# 奉行 Linkit サービス 操作ガイド

- その1 奉行 Linkit サービスの概要
- その2 事前準備
- その3 社内コミュニケーションに利用する
- その4 奉行データを共有する
- その 5 業務発生時の通知ツールとして利用する
- その6 管理者向けの機能

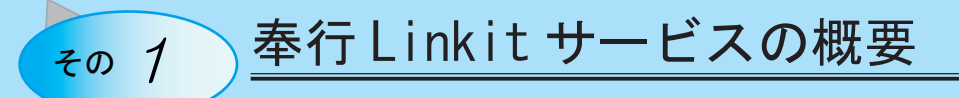

奉行 Linkit サービスは、社内のコミュニケーションツールとしてお使いいただけるチャットアプリです。 また、奉行製品と連動することで、奉行データをリアルタイムで社内で共有したり、業務上処理が必要な場合に奉行 Linkit サー ビスで関係者に迅速に通知を行う事ができます。

また、奉行 Linkit サービスは、PC の他、タブレットやスマートフォンといった端末でもアクセスできますので、外出先で も迅速な業務連絡が可能です。

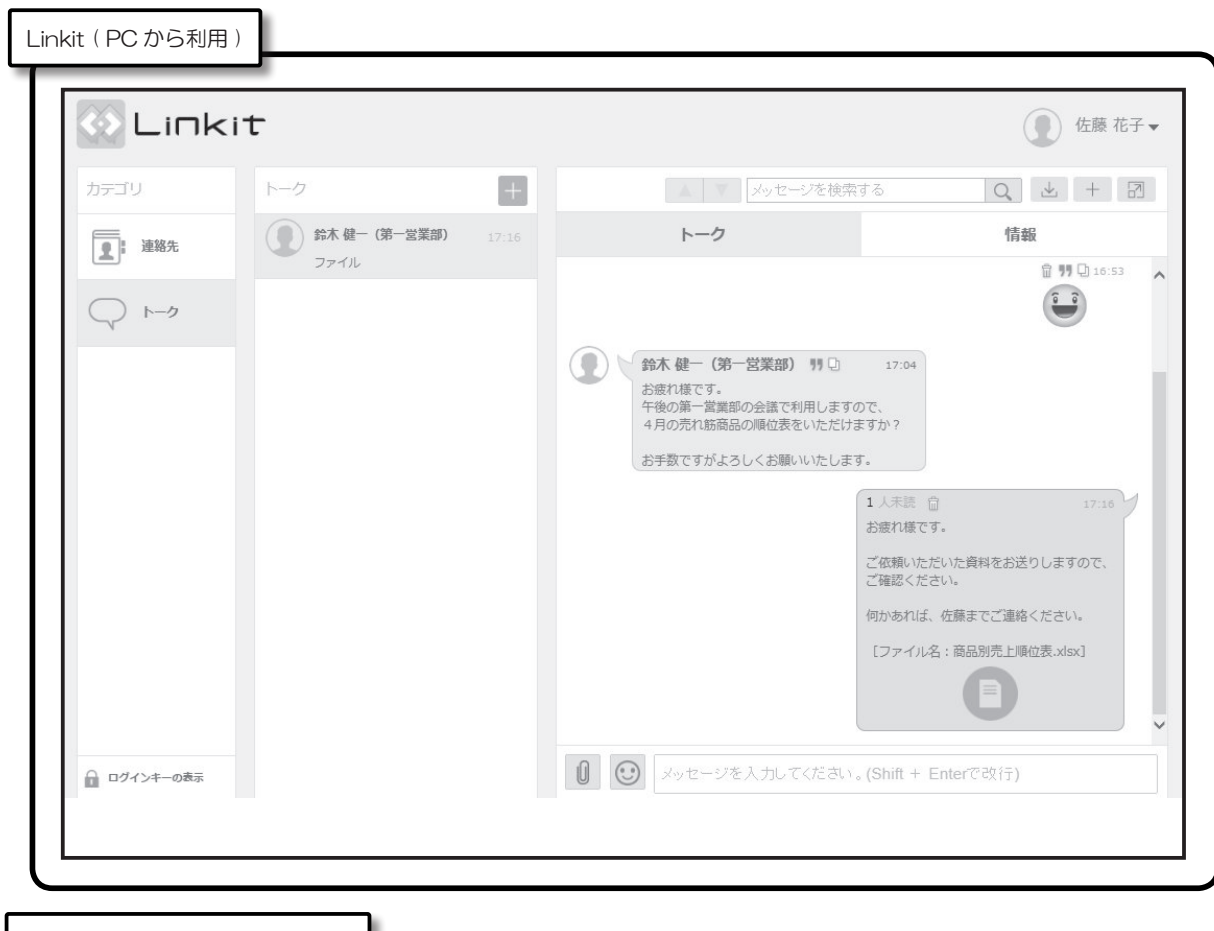

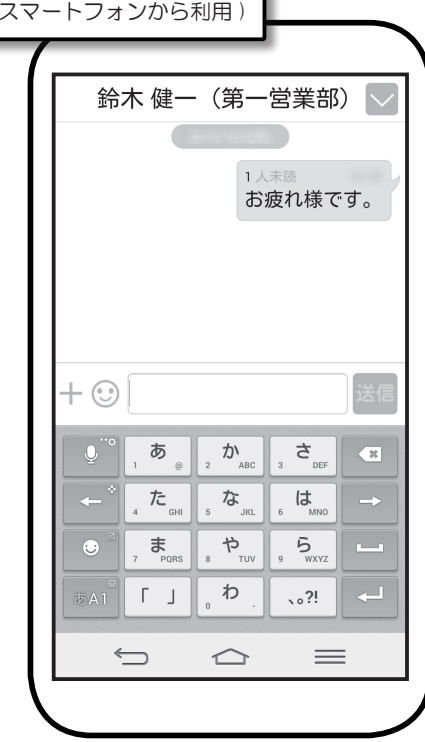

12

Linkit (

■奉行 Linkit サービスでできること

奉行 Linkit サービスは、社内でのコミュニケーションツールとして利用できるほか、奉行製品上のデータの共有に利用したり、奉行製品 上で処理が必要な業務が発生した場合の通知ツールとして利用する事もできます。

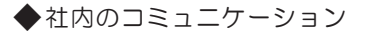

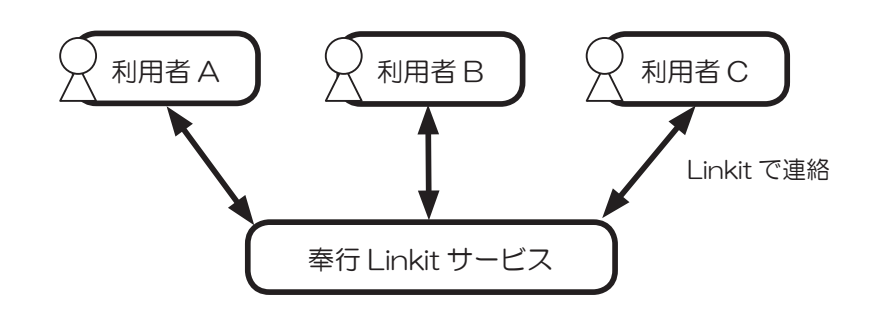

◆奉行データの共有

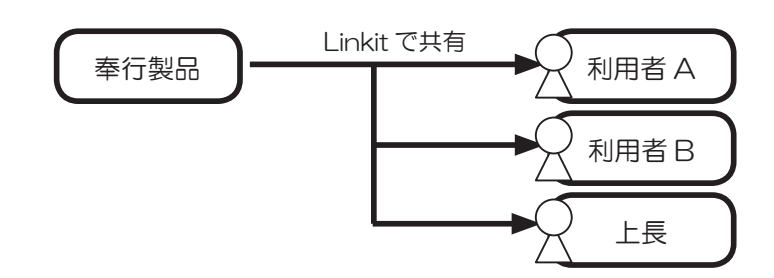

◆業務発生時の通知

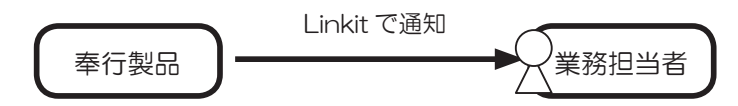

第 5 部では、以下の利用者を例に説明していきます。

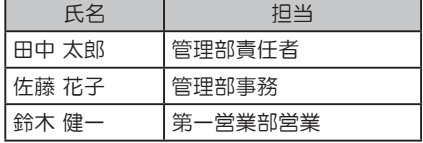

奉行 Linkit サービスの利用のためには、事前準備が必要となります。

■ Linkit の利用手続き

『奉行 Linkit サービス』を購入

「OMSS+ 奉行 Linkit サービス」のレターケースが納品されます。

『奉行 Linkit サービス』のユーザー登録

OBC Net サービスからユーザー登録を行います。(※1)

 $\overline{5}$ 

『OMSS+ 奉行 Linkit サービス』のサービス開始登録

OBC Net サービスからサービス開始登録を行います。(※2)

約 3 営業日

奉行 Linkit サービス利用開始通知メールを確認

サービス提供元の ( 株 )ACCESS 社より、奉行 Linkit サービスの URL・アカウント・パスワードが 記載された利用開始通知メールが届きます。

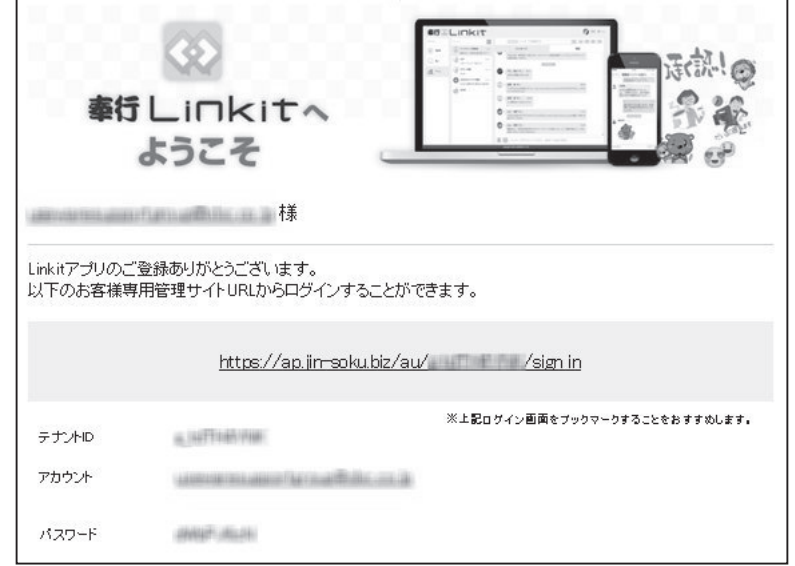

※ 1 ユーザー登録に必要な「登録番号」「確認番号」は、レターケースに同封されています。 ※ 2 OMSS サービス開始登録に必要な「OMSS コード」は、レターケースに同封されています。

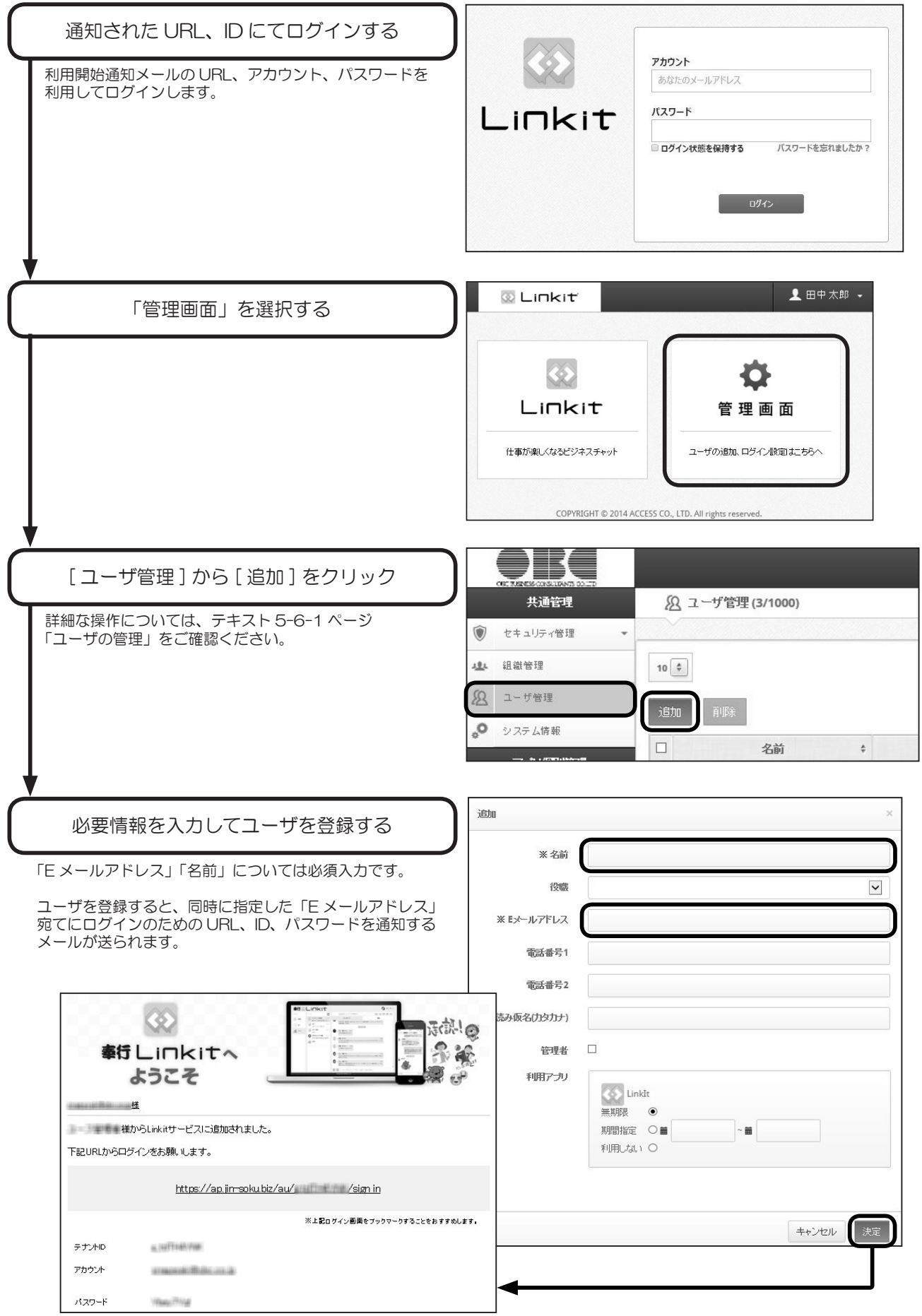

#### ■奉行製品と連動するための準備

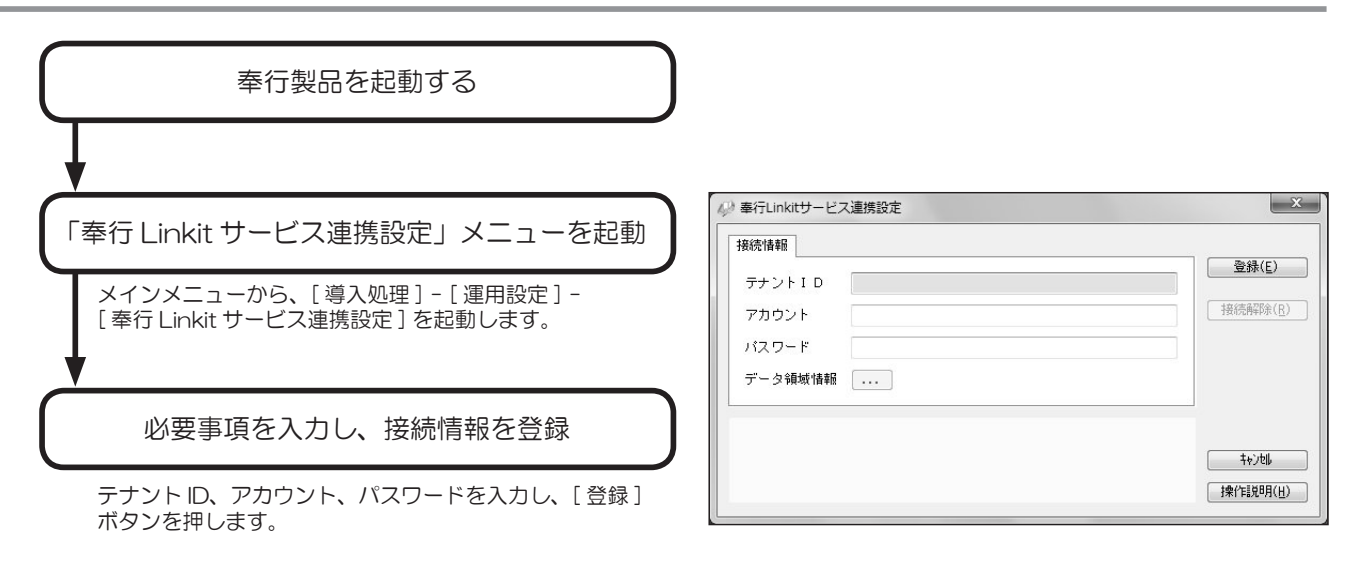

■ PC で利用する場合の準備

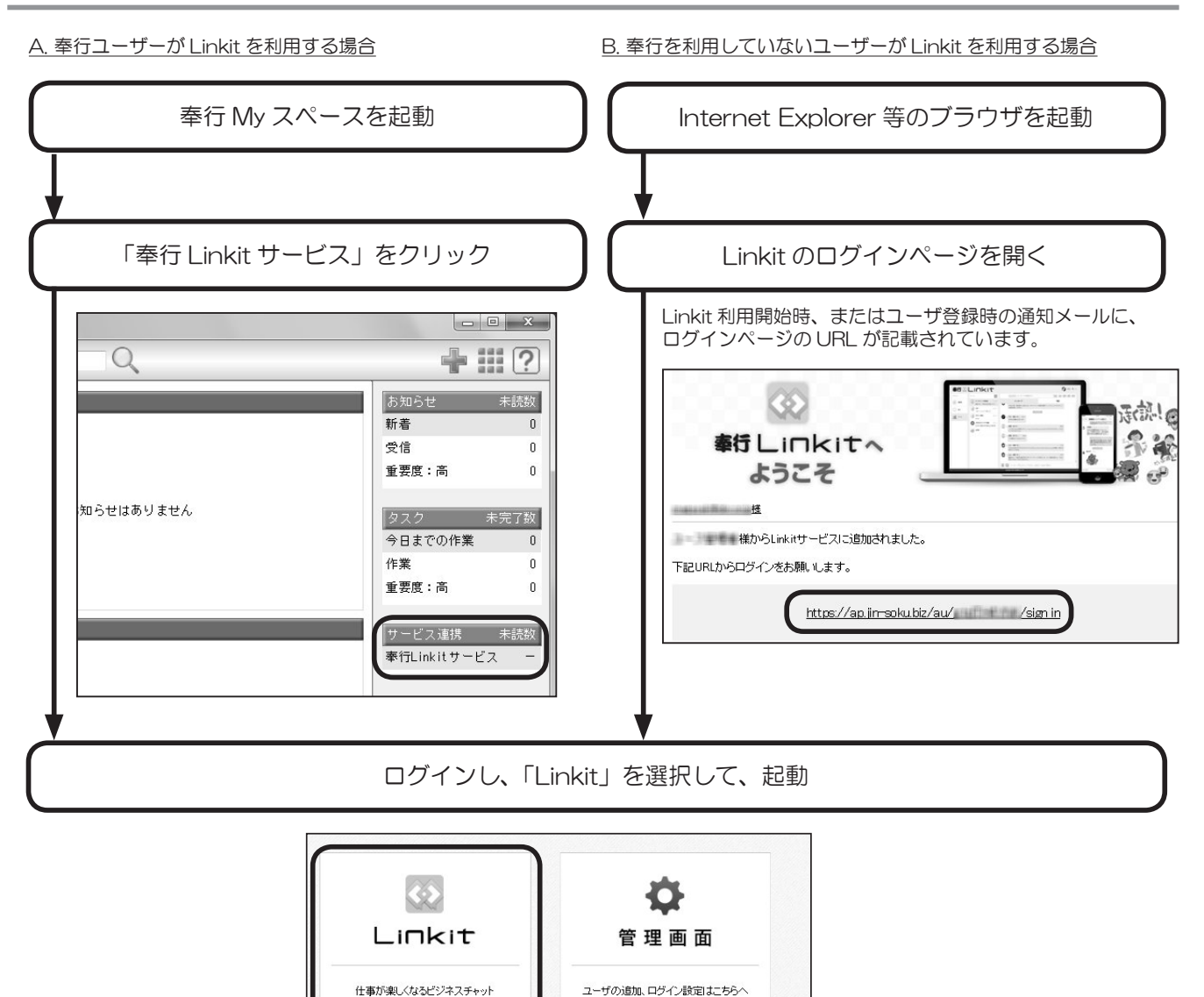

■タブレット / スマートフォンで利用する場合の準備

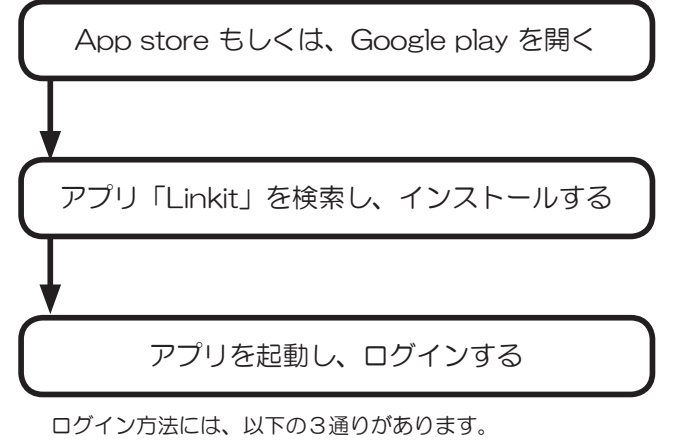

●ログインキーを入力して、[ ログイン ] ボタンを押す。 ● [QR コード ] ボタンを押して、QR コードを読み取る。 ● [ アカウントでログイン ] をクリックし、テナント ID、アカウント、パスワードを入力してログインする。

 $\overline{5}$ 

< タブレット / スマートフォン > < PC >

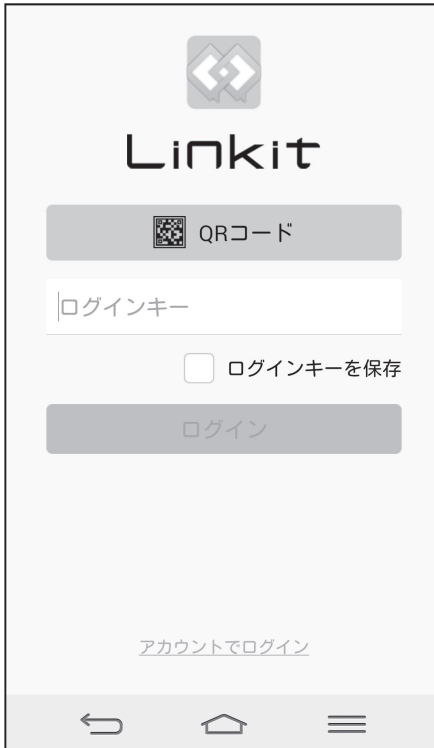

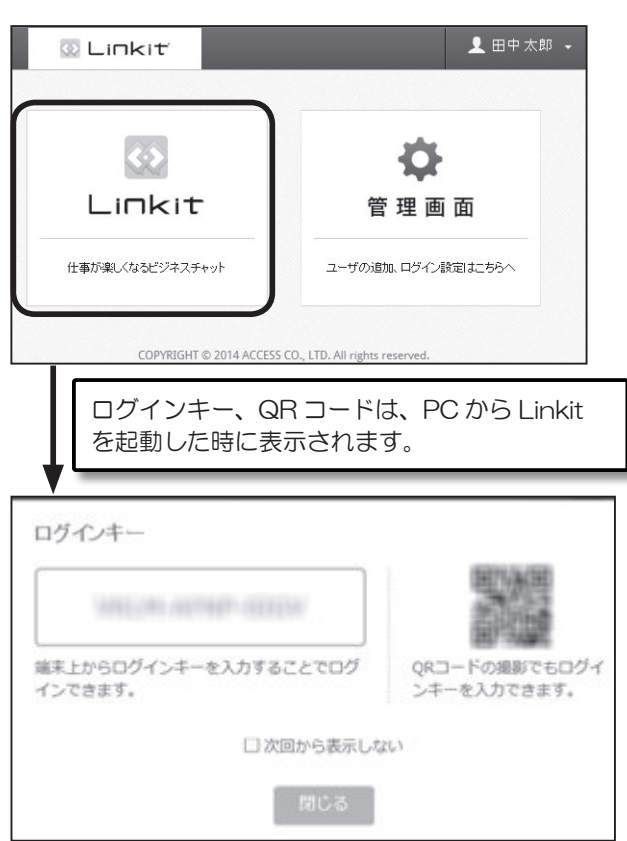

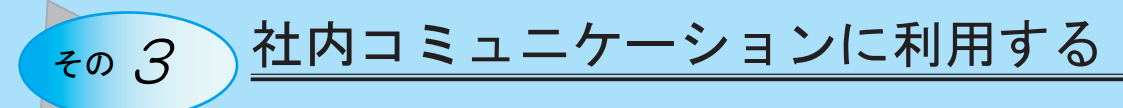

奉行 Linkit サービスを利用する事で、チャットが行えます。

#### ■ PC で利用する

#### ◆宛先を指定する

カテゴリ → 内訳 の順で選択する事で宛先が指定できます。 初回選択時は、「連絡先」から選択しましょう。過去にチャットしたことのある相手は、「トーク」から選択ができます。

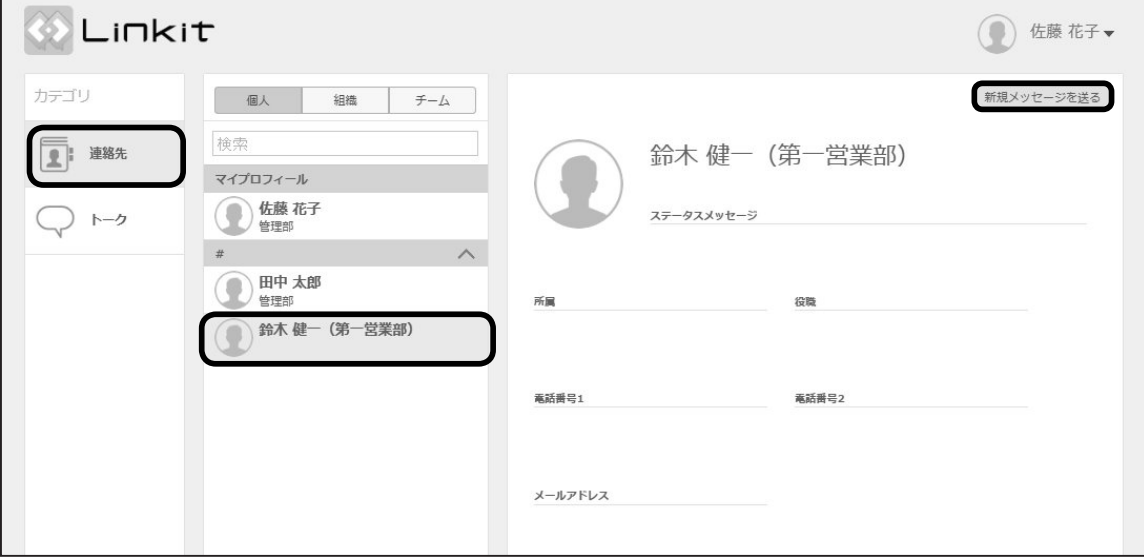

### ◆メッセージを入力する

宛先選択後に、画面下部のメッセージ入力欄から、メッセージを入力し、Enter キーを押すと送信します。 また、その左のボタンからは、ファイルの添付、スタンプの送信が行えます。

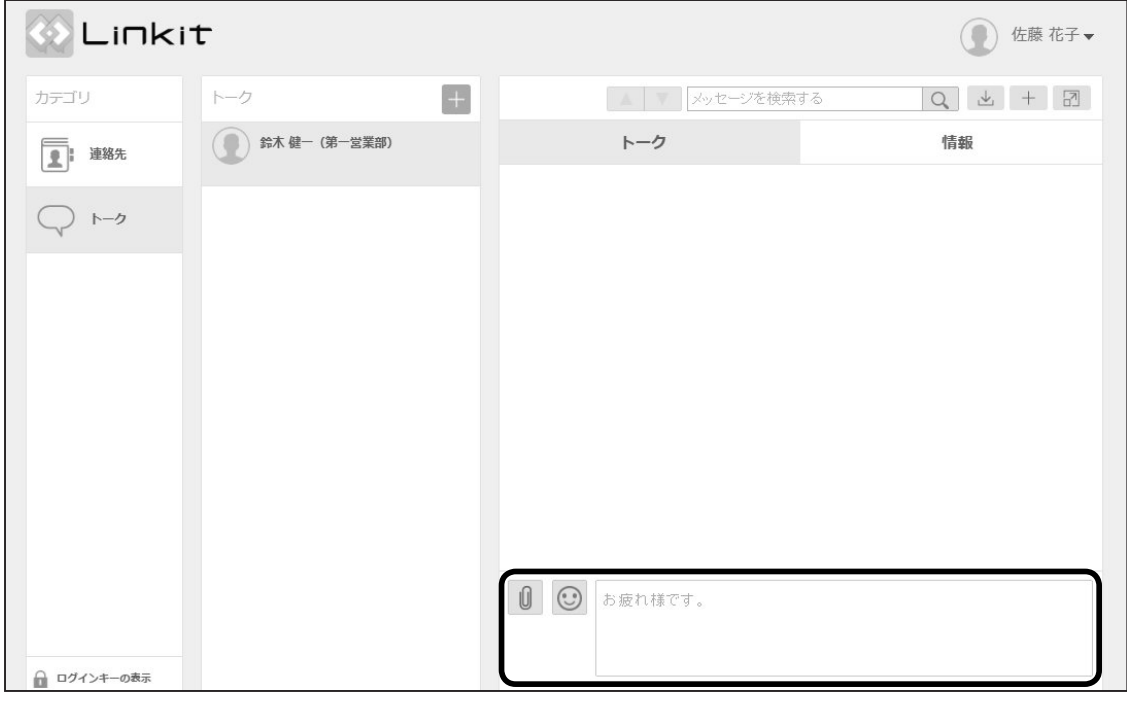

#### ◆宛先を指定する

カテゴリ → を画面下部からタップし、表示されたリストから、チャットしたい対象をタップで選択します。 「トークする」からチャットを開始できます。

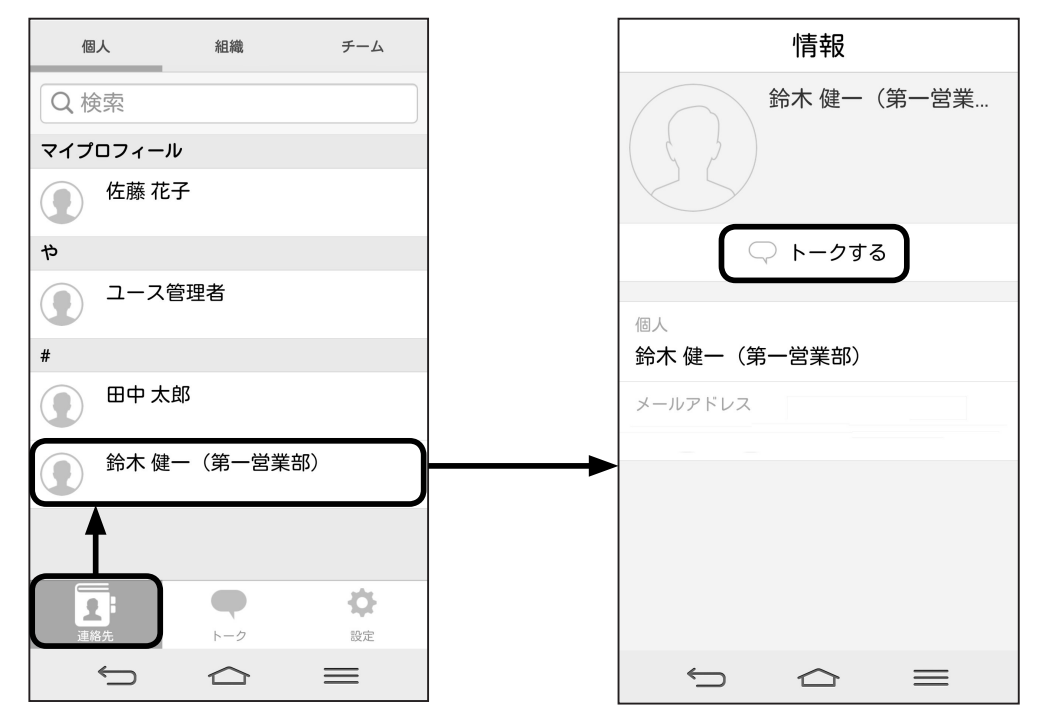

#### ◆メッセージを入力する

宛先選択後に、画面下部のメッセージ入力欄から、メッセージの入力、送信が行えます。 また、その左のボタンからは、スタンプの送信が行えます。「+」ボタンを押すと、ファイル添付などの選択肢が表示されます。

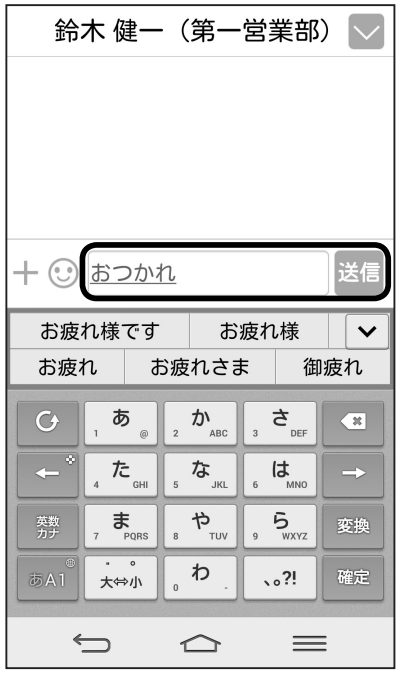

利用は必須ではありませんが、便利な機能を紹介します。

### ◆チームの作成

よく指定する宛先がある場合には、チームを作成しておくと、宛先指定が楽になります。

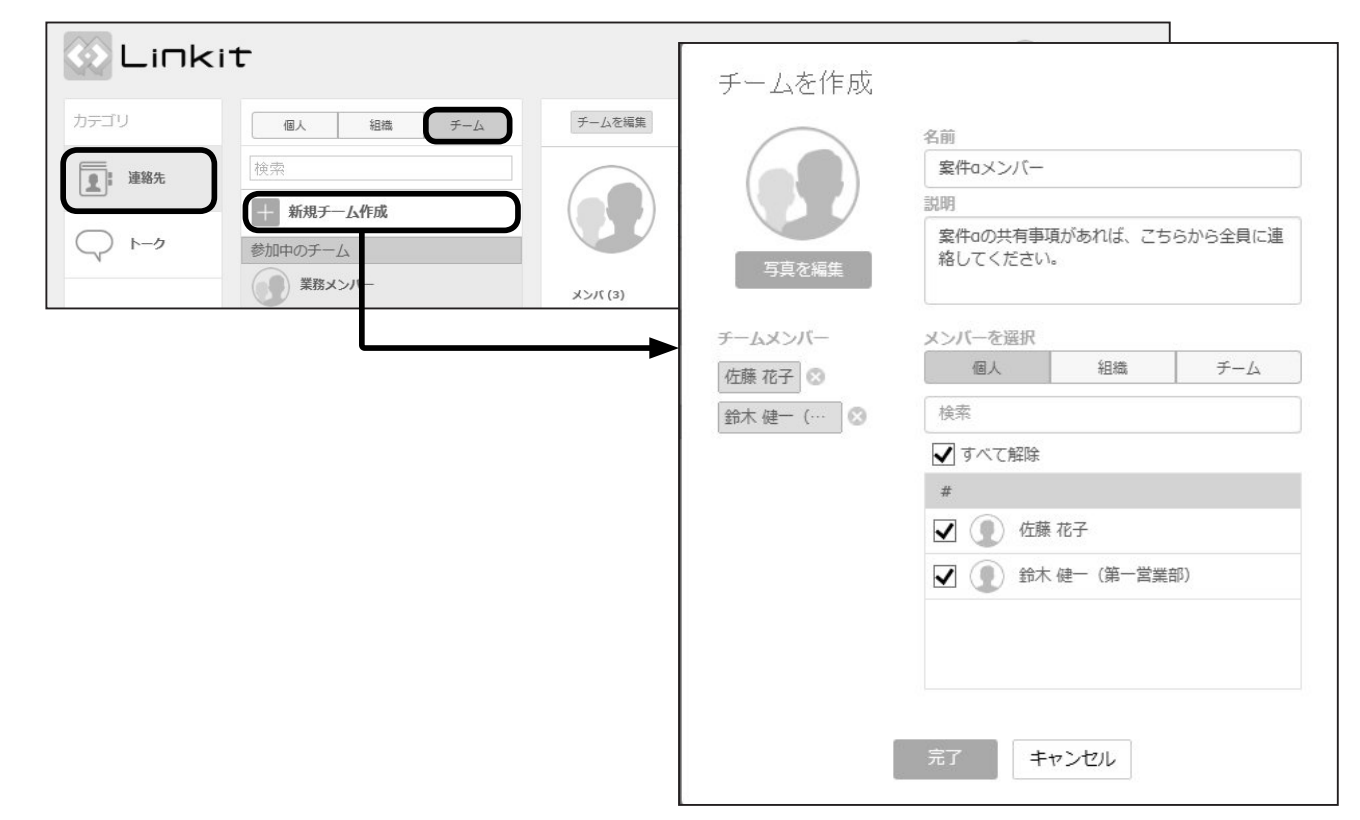

#### ◆通知設定

「デスクトップ通知」を ON にしておくと、新着メッセージの受信時にポップアップが出るので、確認漏れを防げます。

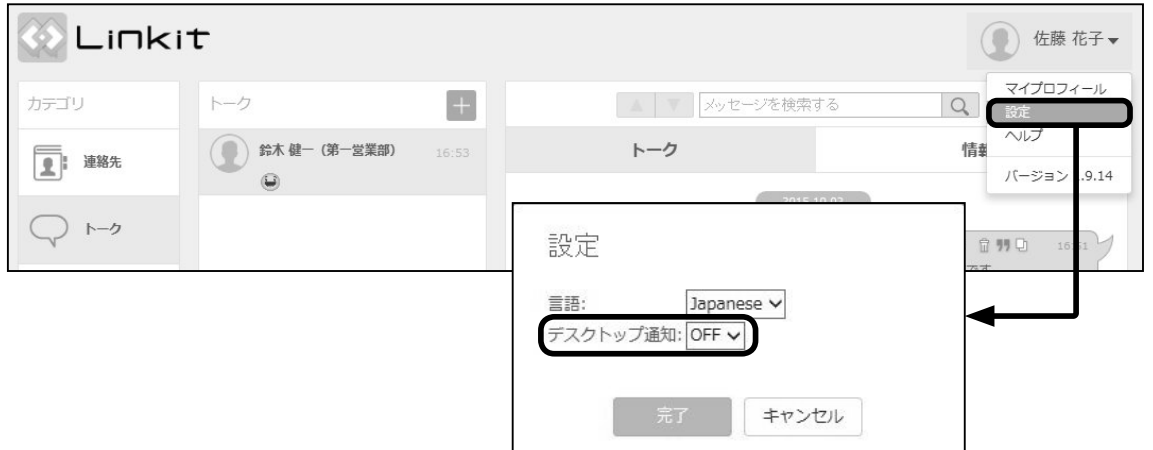

◆マイプロフィール

自身の情報を確認できるほか、Linkit 上で表示される顔写真を変更したり、ステータスメッセージにより自身の状況を伝えることがで きます。

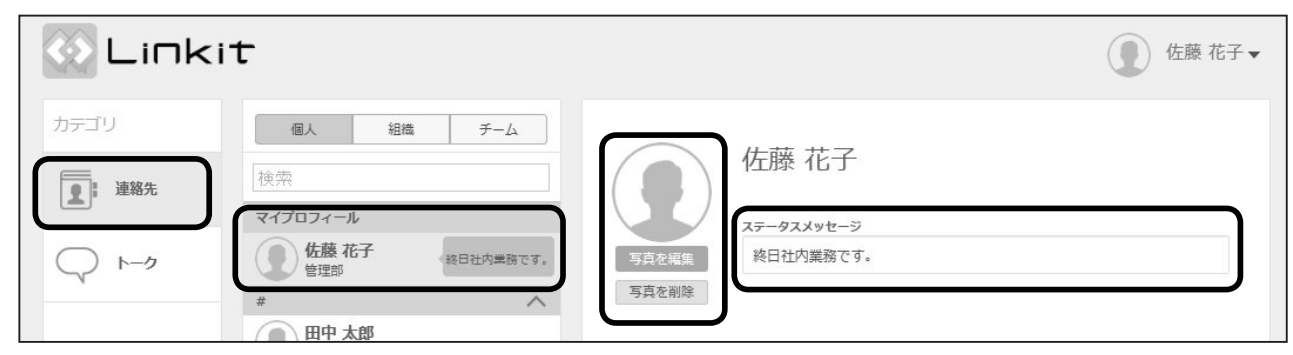

#### ◆ログアウト

誤ったアカウントでログインしてしまった場合や、ひとつの端末で複数のアカウントを使い分ける場合には、ログアウトして再度ログ インする必要があります。

< PC の場合 >

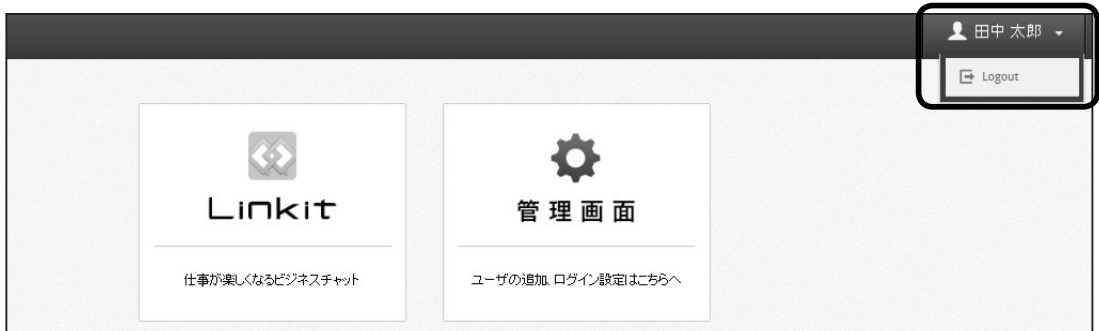

< スマートフォン・タブレットの場合 >

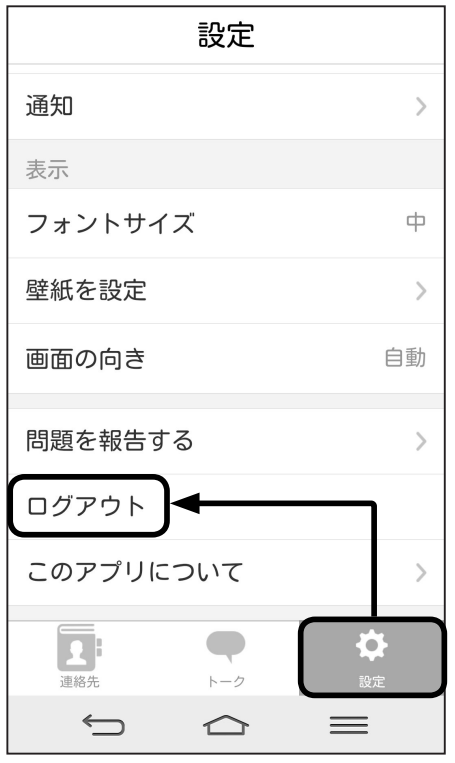

# $\mathcal{F}_{\epsilon 0}$  4 全行データを共有する

奉行製品から出力する、Excel、PDF といったデータについて、Linkit 上でのチャットに、直接送り、社員間で迅速に情報 を共有することができます。

[売 上 順 位 表] メニュー ※ 商奉行 - [ 売上管理 ] - [ 売上処理 ] - [ 売上順位表 ]

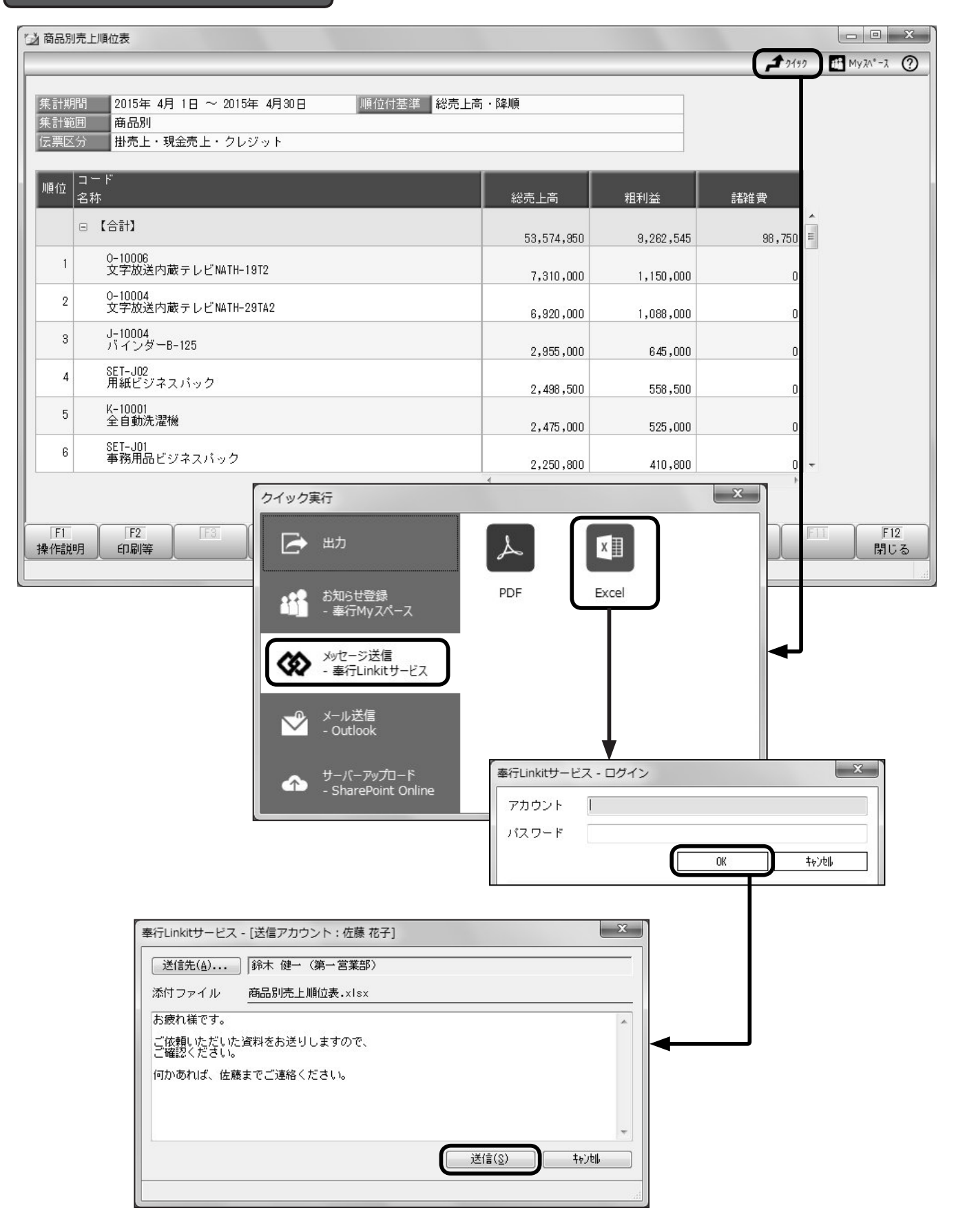

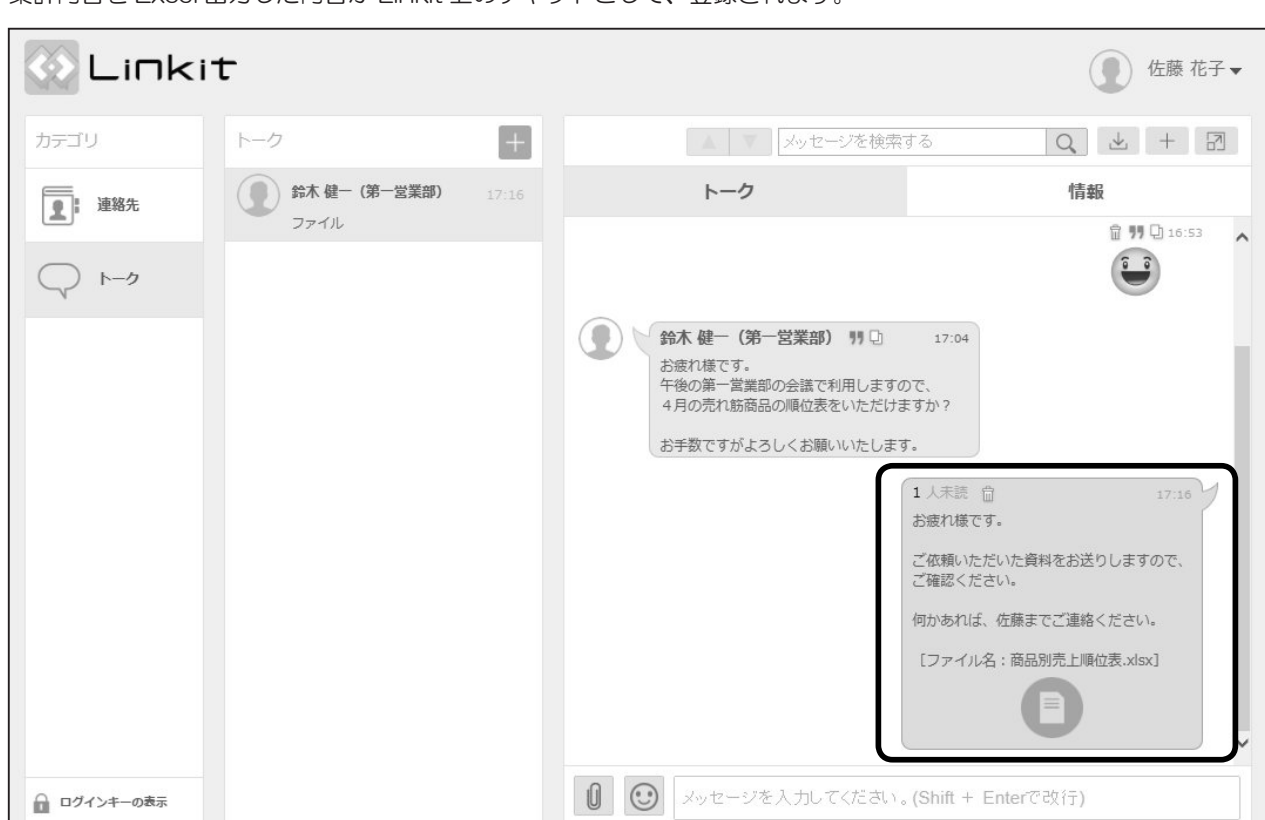

集計内容を Excel 出力した内容が Linkit 上のチャットとして、登録されます。

■■ 利用例 ■■

○ 商奉行 ---------<br>•営業メンバーからの依頼に応じて「売上集計表」の Excel を依頼者に Linkit で送る。

○ 就業奉行

・「未打刻一覧照会」の PDF を部門メンバー宛てに Linkit で送り、打刻申請を促す。

○ 人事奉行

・人事考課の会議のため、「考課別評価一覧表」を PDF 出力し、人事部メンバー宛てに Linkit で送る。

…その他、多くのメニューで集計内容を PDF、Excel として出力して Linkit に直接送ることが可能です。

奉行製品上で、処理が必要な業務が発生した場合、奉行 Linkit サービスを利用して通知を行う事ができます。 定期的にシステムで自動的にチェックを行うよう設定を行い、チェックにかかった場合に、Linkit にて通知を行う動作とな ります。

その 5 業務発生時の通知ツールとして利用する

その5

**| [ 見 積 書 承 認 ] メ ニ ュ ー | ※ 商奉行 - [ 随時処理 ] - [ 承認処理 ] - [ 販売データ承認 ] - [ 見積書承認 ]** 

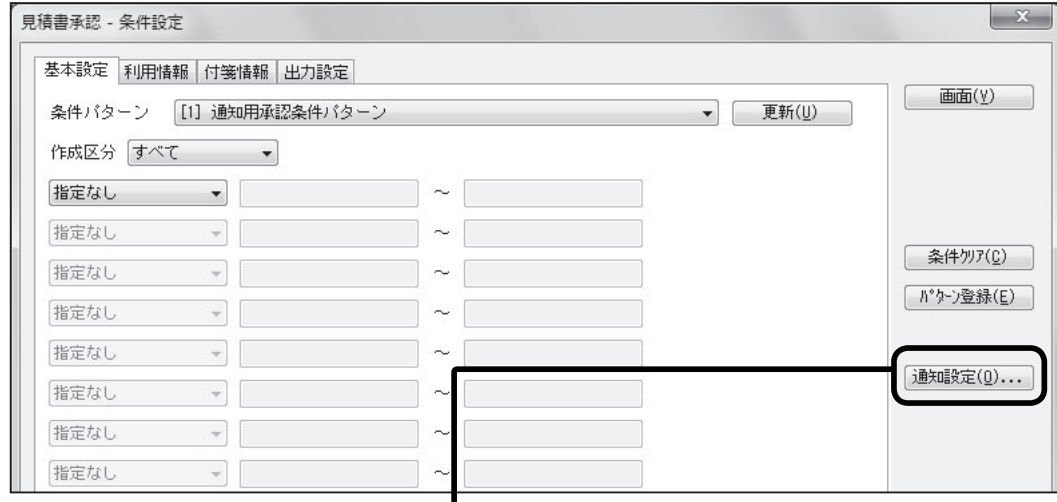

< 通知設定 - 通知日設定タブ >

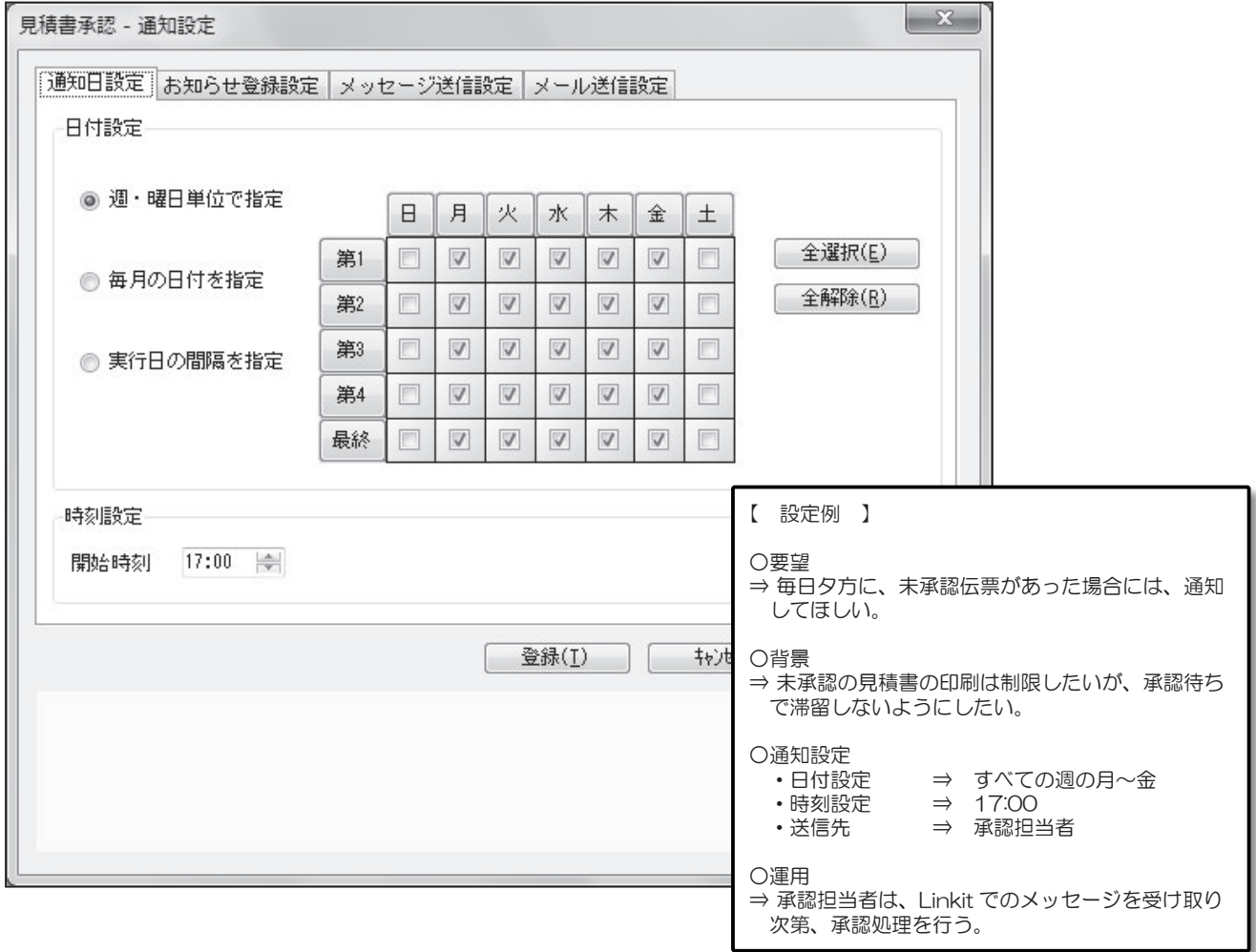

< 通知設定 - 結果通知設定タブ >

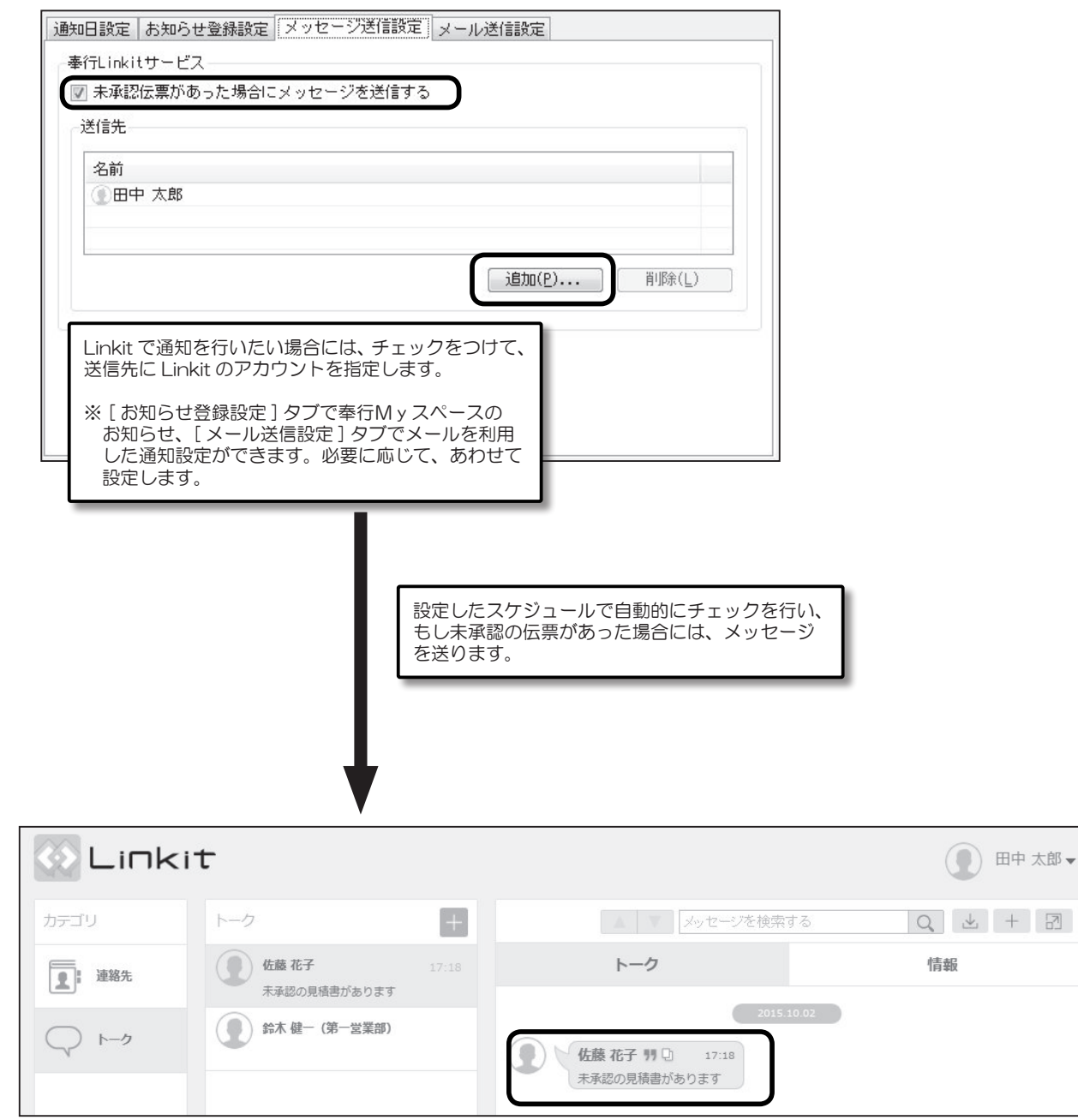

■■ 利用例 ■■

○ 商奉行 / 蔵奉行

・未承認の伝票があるかシステムでチェックし、未承認伝票があった場合には、Linkit で承認担当者に通知する。

○ 蔵奉行

・在庫が少なくなり発注点を割った商品がある場合には、Liknit で発注担当者に通知する。

○ 就業奉行

・タイムレコーダ自動読込の実行時に、Liknit で勤怠管理者に通知する。

・未打刻や時間外警告があった場合に、Linkit で勤怠管理者に通知する。

# <sup>6</sup> 管理者向けの機能

管理者権限をもったユーザーでログインし、「管理画面」を開く事によって、管理者向けの機能が利用できます。

■ユーザの管理

その

#### ◆ユーザの追加・削除

管理画面の [ ユーザ管理 ] から、ユーザーの登録、削除が行えます。

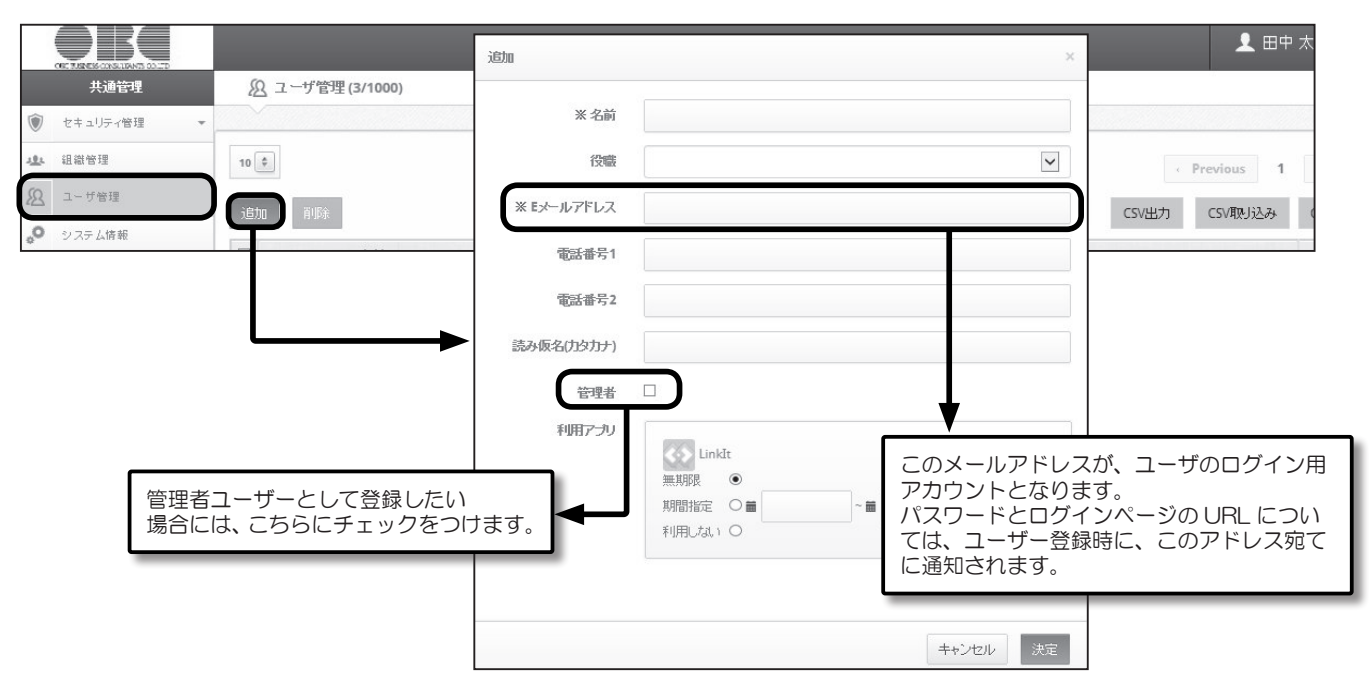

#### ◆ csv ファイルの出力 / 受入

ユーザ管理の画面から、登録しているユーザ情報を csv ファイルで出力したり、csv ファイルを受け入れてユーザ情報を更新する事も できます。

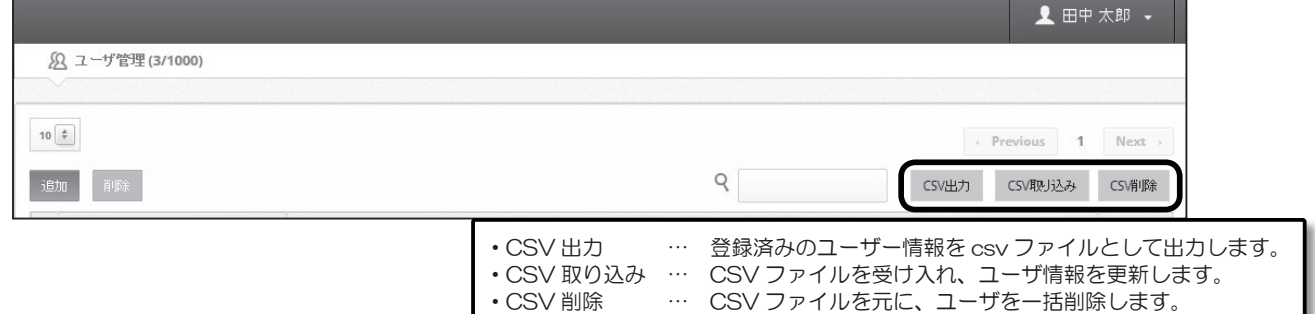

# ≪ユーザ情報の CSV ファイルのレイアウト≫

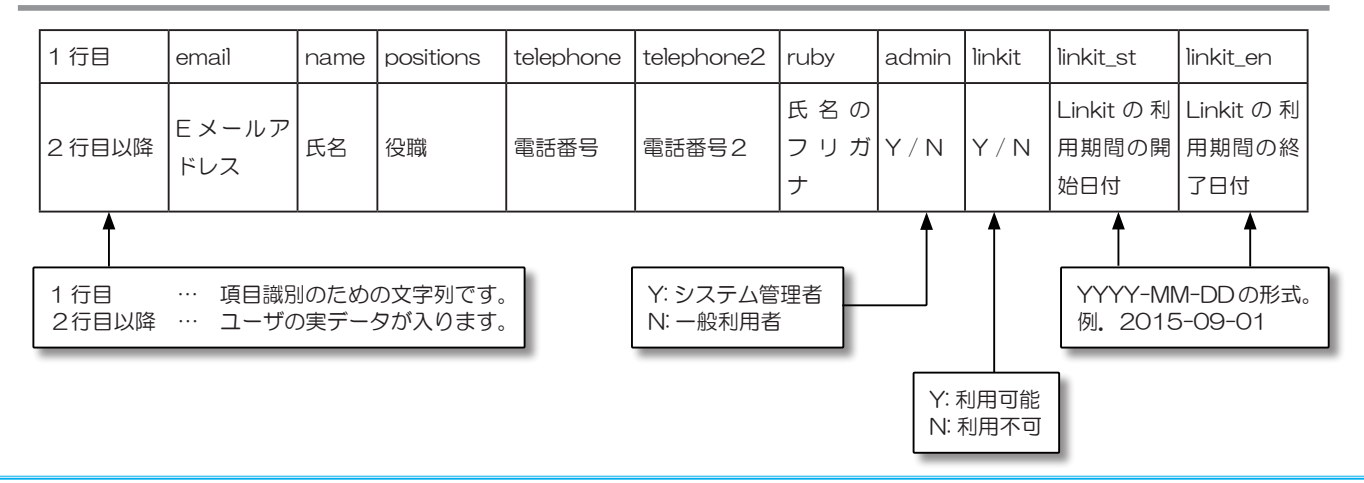

#### ◆組織の登録

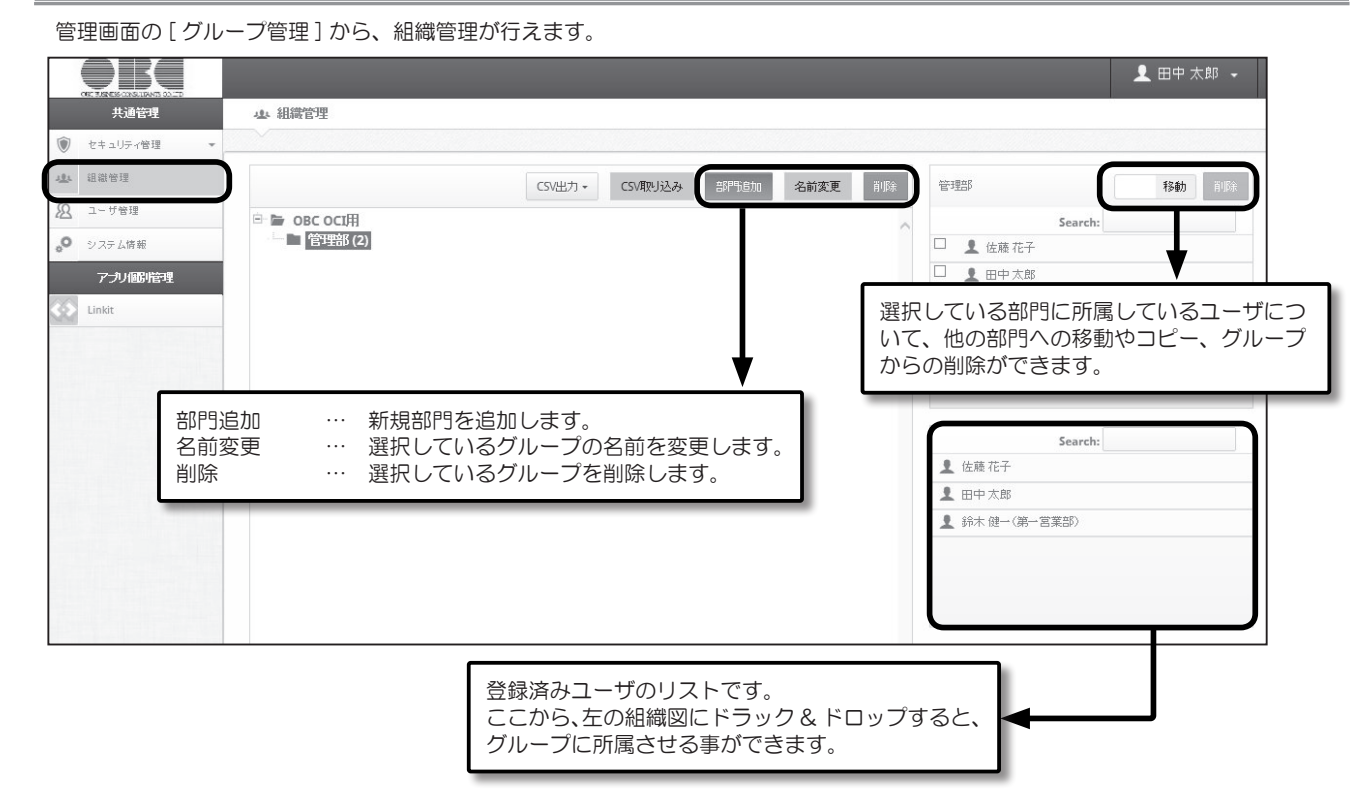

# ◆ CSV ファイルの出力 / 受入

組織管理の画面から、組織情報について、CSV 出力したり、CSV ファイルを元に、組織体系を更新したりできます。

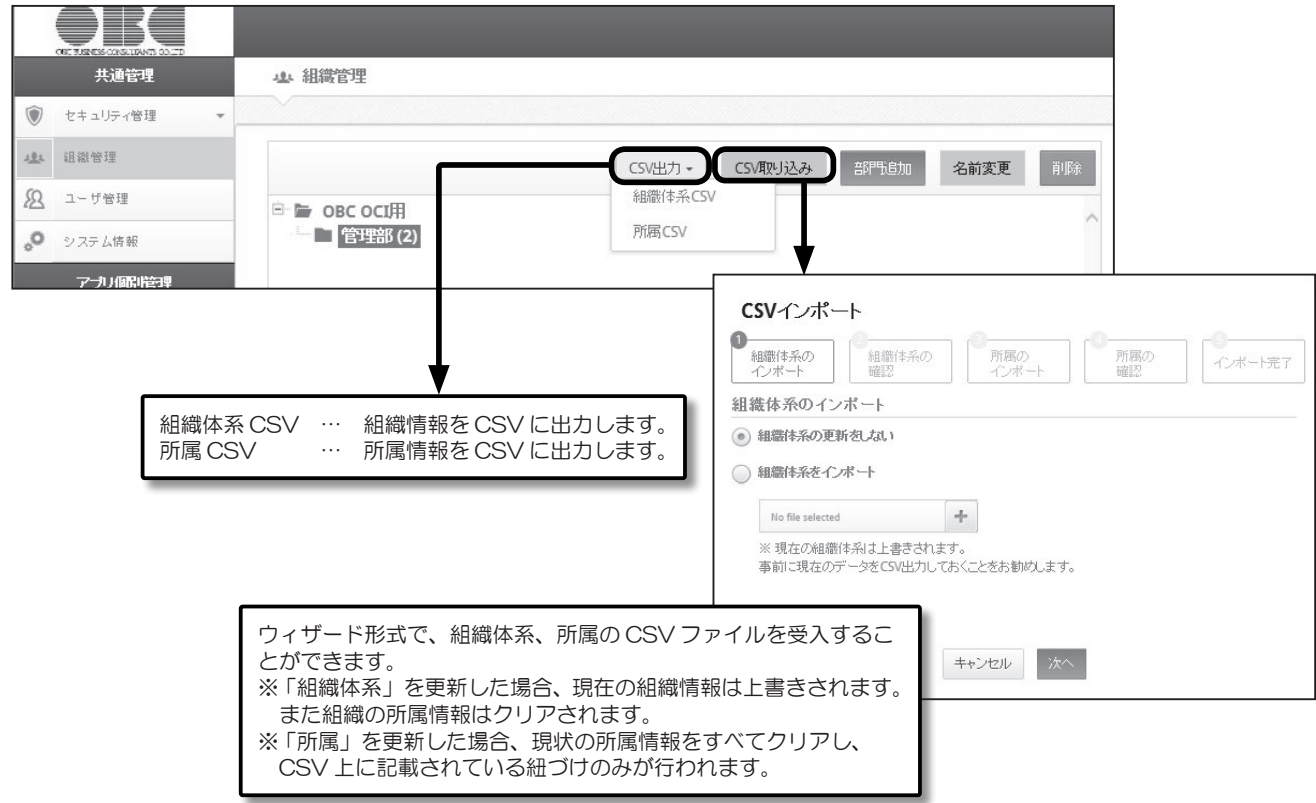

# ≪組織体系の CSV ファイルのレイアウト≫

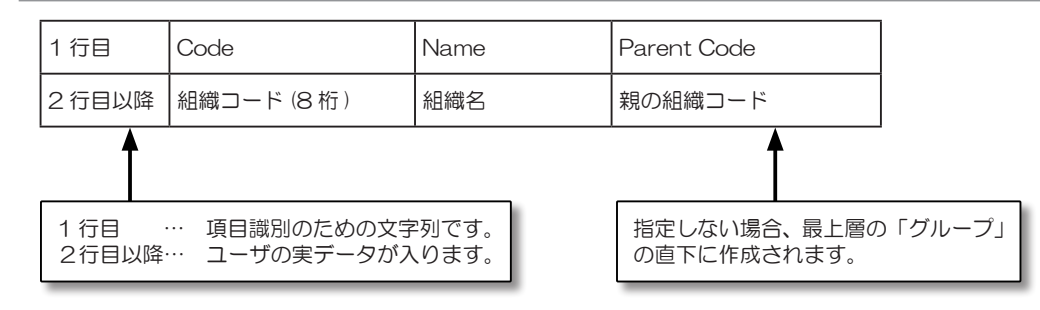

# ≪所属情報の CSV ファイルのレイアウト≫

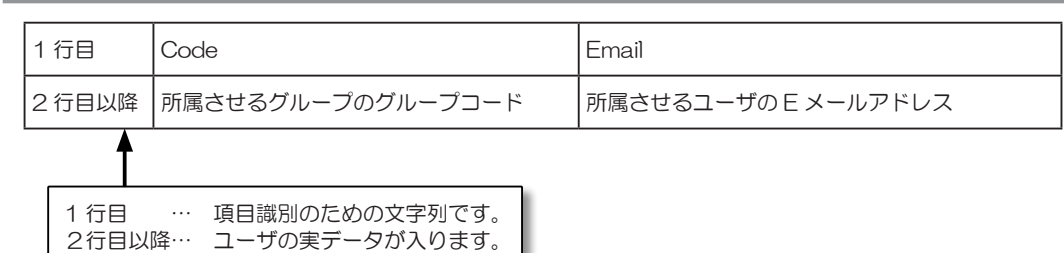

※ 所属情報は、組織と、ユーザを結びつける、紐づけの情報です。

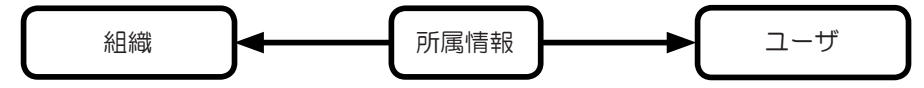

#### ■セキュリティ管理

◆ IP アドレス制限

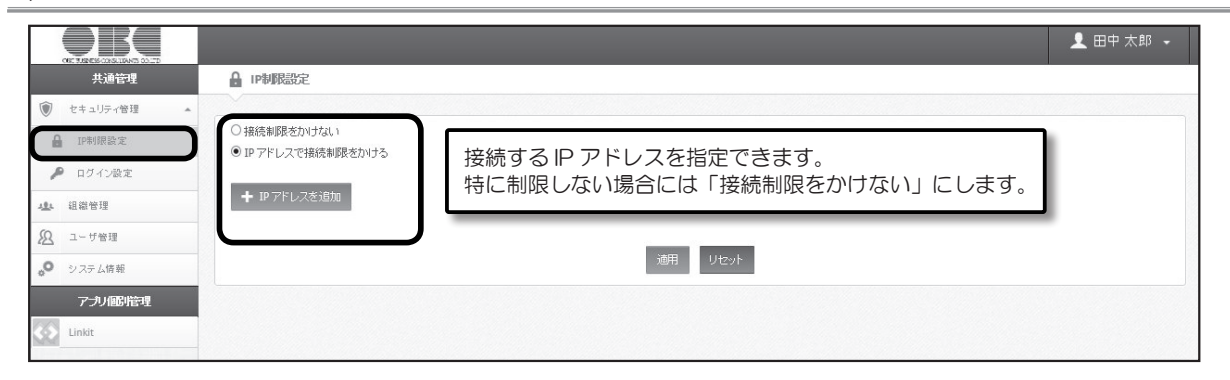

### ◆ログイン設定

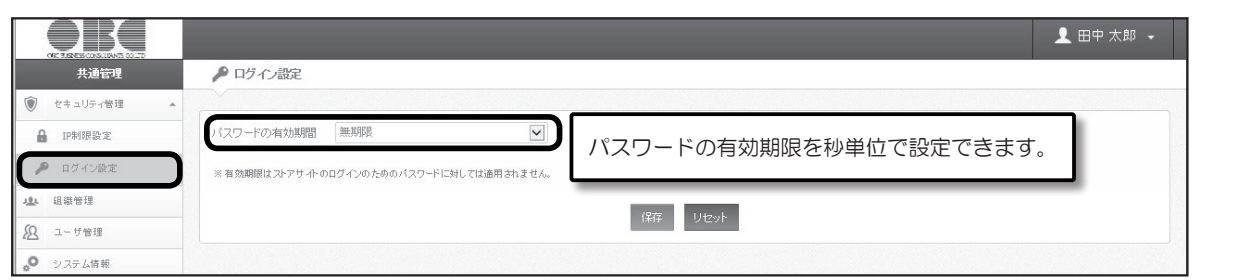

■システム情報

# ◆企業情報の設定

企業ロゴを設定できます。ここで設定したロゴは、ログイン後の画面の左上に表示されます。

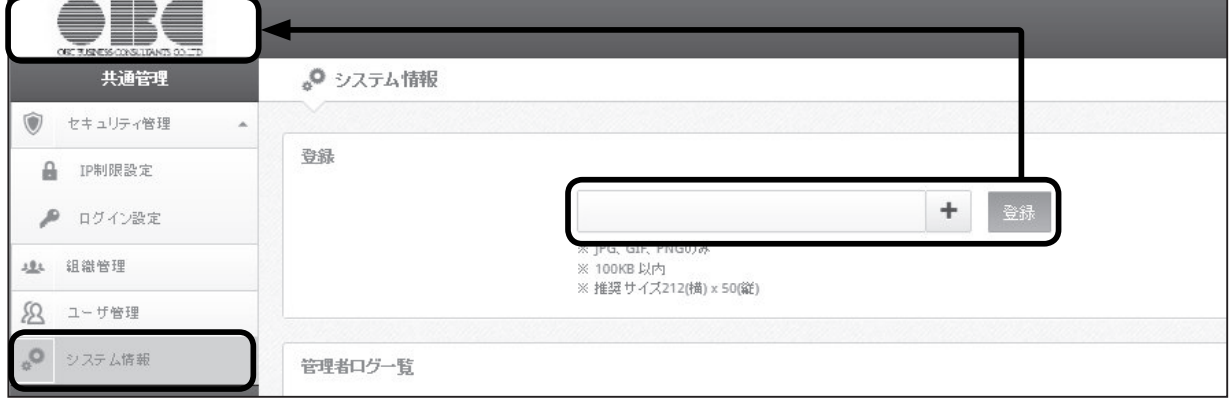

# ◆操作ログの参照

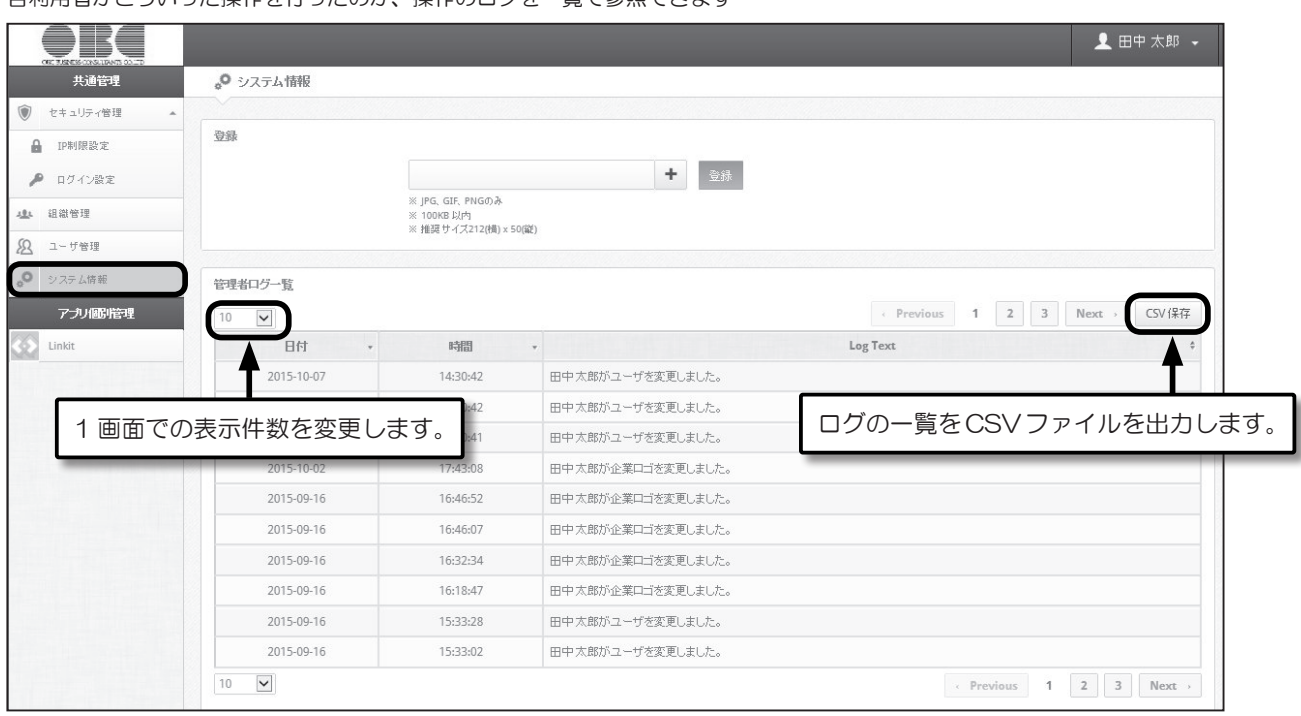

各利用者がどういった操作を行ったのか、操作のログを一覧で参照できます